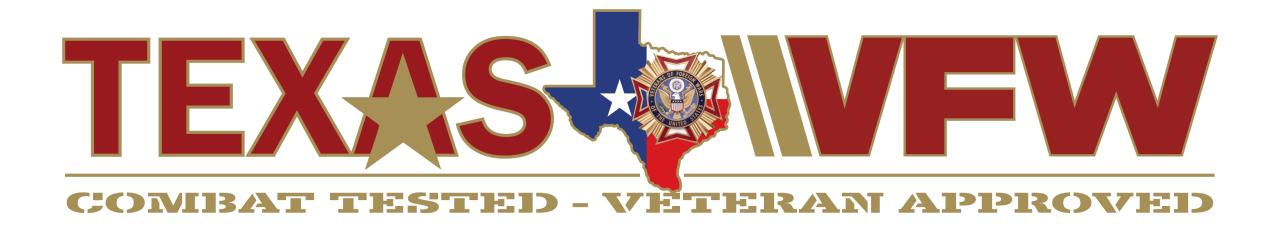

# **Form Submission Details**

Department of Texas VFW
Systems Team

# **Training Agenda**

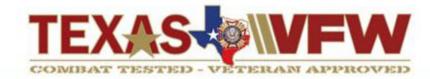

- Online Form Submissions
- Form Submission Details Navigation
- Form Submission Details Filters
- Viewing Record Details Popup
- Form Submission Column Selections
- Record Printing & Exports

### **Online Form Submissions**

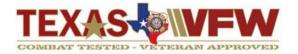

It is the goal of the Department to transition all forms to online submittals for processing.

#### **What to Understand About Online Forms**

- Beginning Aug 1<sup>st</sup>, all online form submissions on texasvfw.org are being moved to txvfw.org.
  - Requires new member account on txvfw.org.
- Online form submissions are improved by logged in members with pre-populated form fields.
  - Pre-populated values can be changed in some places.
- Form Submission Details views (or data sets) are being added for critical forms for Post, District and Leadership validations.
  - The Submissions Details data sets are interactive with column selections.
- Form Submission Details are real-time record submissions and will display right after the form submittal.
- Form Submission Details provide members with the ability to filter selections, print and/export a specific data set you are looking for.

# Form Submission Details Navigation

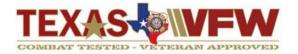

The Department is actively working on providing Form Submission Details for each online form.

#### **How do I find Form Submission Details?**

- After submitting an online form, simply go to the **Submissions Column** of the Online Form.
- In this example, we are able to see VPRs Submissions by selecting the View button.

| Post Online Forms                  | Go To Form | Submissions |
|------------------------------------|------------|-------------|
| Community Service Report           | Submit     |             |
| Post 990 Forms                     | Submit     |             |
| Post Audit Reports                 | Submit     |             |
| Post Insurance Forms               | Submit     |             |
| Veteran Participation Report (VPR) | Submit     | View        |

Once the View button is selected, you will be redirected to the applicable Form Submission Details page.

This page will now display all Department online form submissions received (as below).

| District - | Post - | VPR Type 🛧       | Submitted Date ▼    | Report Date 🔺 | Submitter     | Hours | Mileage | Amount | VPR Summary                                                                          |  |
|------------|--------|------------------|---------------------|---------------|---------------|-------|---------|--------|--------------------------------------------------------------------------------------|--|
| 25         | 4149   | Korean Armistice | 08/02/2023 06:43 AM | 07/27/2023    | Wally Hudnall | 3     | 0       | 0      | Gathered at the post and spoke in remembrance of the events of the Korean Armistice. |  |
| 25         | 4149   | Independence Day | 08/02/2023 06:39 AM | 07/04/2023    | Wally Hudnall | 12    | 0       | 50     | Members and auxiliary gathered at the post with their families for the 4th of July.  |  |

Please Note: The Department is unable to show all historical records in this page. The Form Submission Details are based on online form submissions on the new website txvfw.org. Historical and archived information will be available in other Reports in the near future.

#### Form Submission Details Filters

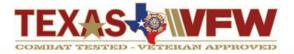

#### Form Submission Details are interactive and allow for data set filters to target information.

### **Submission Details Page**

Each Form Submission Details page will have information at the top to help understand options and selections that can be used to assist you in providing a clean export or formatted print.

#### VPR SUBMISSION DETAILS

The VPR Submission Details page reflects Post level VPRs submitted to the Department of Texas. Below, are a list of ways you can change the data results.

- For mobile devices, it is best to review the page in a landscape orientation (or flipped view) to maximize the screen display.
- Utilize available data FILTERS by DISTRICT, POST, REPORT DATE or VPR TYPE to find the exact information you are looking for.
- Use the COLUMN button to open additional field selections to show
- · Use the EXPORT options to store your submissions or to share with other members.
- For best Printing results, select PDF and then print (automatically formatted)
- SELECT a highlighted row to pop-up additional submitted information.

Note: This information does not reflect the Department's processing status of this record. You will find information reflected on the Status Sheet Reports.

### **Submission Details Options**

- Data set filters (Districts, Post, VPR Type, Report Date) District
- Data can be exported into Excel, CSV or PDF form
- Columns can be adjusted to show or hide
- Increase or decrease the records show on the webpage (see illustrations to the right)

Please Note: By default, The Form Submissions Details page is structured in a manner of providing the best PDF print. For PDFs, extending column selections may greatly impact the quality and/or length of pages.

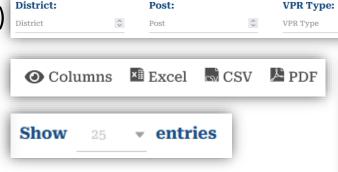

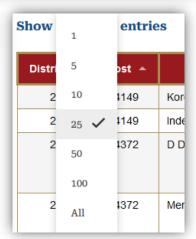

**Report Date:** 

Report Date

# **Viewing Record Details Popup**

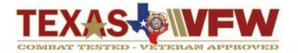

#### Form Submission Details contain more information than you see on the screen.

| District 📤 | Post 🔺 | VPR Type 🛧       | Submitted Date ▼    | Report Date 🔺 | Submitter     | Hours | Mileage | Amount | VPR Summary                                                                          |  |
|------------|--------|------------------|---------------------|---------------|---------------|-------|---------|--------|--------------------------------------------------------------------------------------|--|
| 25         | 4149   | Korean Armistice | 08/02/2023 06:43 AM | 07/27/2023    | Wally Hudnall | 3     | 0       | 0      | Gathered at the post and spoke in remembrance of the events of the Korean Armistice. |  |
| 25         | 4149   | Independence Day | 08/02/2023 06:39 AM | 07/04/2023    | Wally Hudnall | 12    | 0       | 50     | Members and auxiliary gathered at the post with their families for the 4th of July.  |  |

#### **Record Details Popup**

- As your scroll through a data set, you can **hover** over a line. By **clicking** the record line, it will open the **Record Detail View** with all available field options from the online form submission.
- The illustration on the right is a partial screenshot of the Record Detail View. You can then scroll up and down to see more fields that were within the form submission.
- To see the submitted images, please reference the next slide on **Column Selections**.

Please Note: There will be ongoing improvements made to the website interface and functionality. Please email <a href="mailto:support@texasvfw.org">support@texasvfw.org</a> if you have issues.

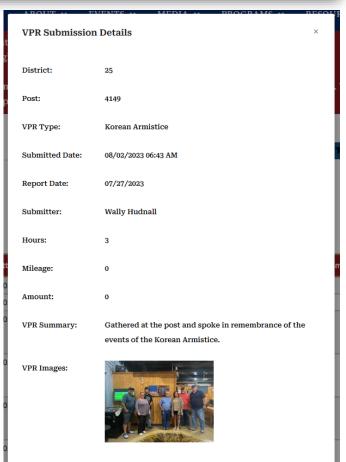

## Form Submission Details Column Selections

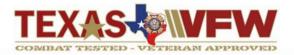

#### Showing Images and Print PDF formatting are in a development state and may change.

### **Submission Column Selections**

- Use the Columns selection to see more field options to display.
- The illustration to the right will popup and all Blue highlighted fields are displaying on the current screen (your data set).
- To add or remove Columns (fields) from the current screen view, simply select or unselect
- In the below illustration, we have added the submitted VPR Images field to the data set record view. You can click the image to expand the image view. If needed you can right click and save the image.

| District - | Post - | VPR Type 🛧       | Submitted Date 🔻    | Report Date 🛧 | Submitter     | Hours | Mileage | Amount | VPR Summary                                                                          | VPR Images |
|------------|--------|------------------|---------------------|---------------|---------------|-------|---------|--------|--------------------------------------------------------------------------------------|------------|
| 25         | 4149   | Korean Armistice | 08/02/2023 06:43 AM | 07/27/2023    | Wally Hudnall | 3     | 0       | 0      | Gathered at the post and spoke in remembrance of the events of the Korean Armistice. |            |
| 25         | 4149   | Independence Day | 08/02/2023 06:39 AM | 07/04/2023    | Wally Hudnall | 12    | 0       | 50     | Members and auxiliary gathered at the post with their families for the 4th of July.  |            |

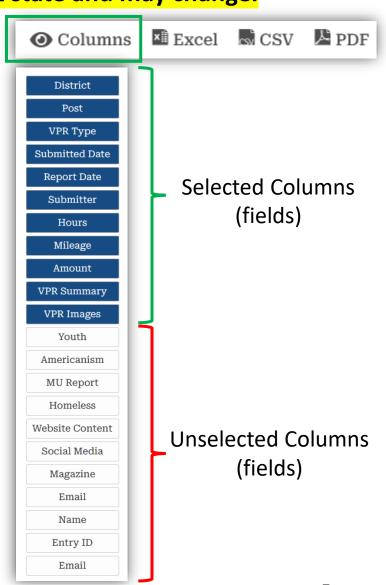

# **Record Printing & Exports**

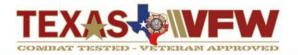

All printing is recommended to save into PDF form first. This functionality is still in development.

#### **Printing & Data Export Considerations**

- For printing, selecting the PDF button, this will automatically save the VPR Submissions Details file to your local Downloads folder.
- The illustration to the right includes default column selections in your record set. These are preconfigured to created a structured/formatter print document.
- Adding or removing columns fields within the standard view may create an unstructured print document. In this scenario, we recommend using Excel or CSV file formats if you are expanding field option selections.
- Excel and CSV files are smaller and allow you to manipulate column sizing and document formatting.

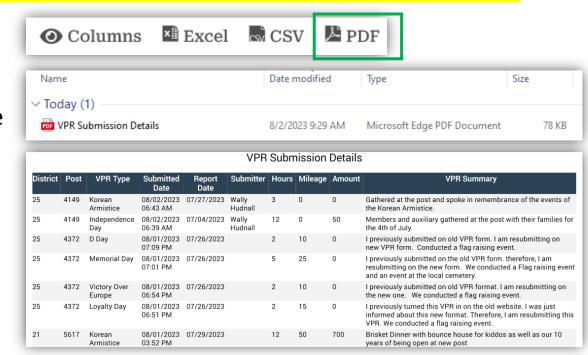

At this time, image submissions will not show within the exported files.

Questions? Support@texasvfw.org